# **ILIGHTING**

IL-AN02-WIFI

Руководство пользователя

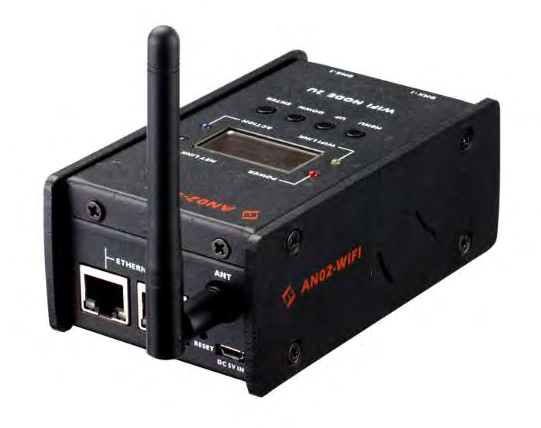

# **СОДЕРЖАНИЕ**

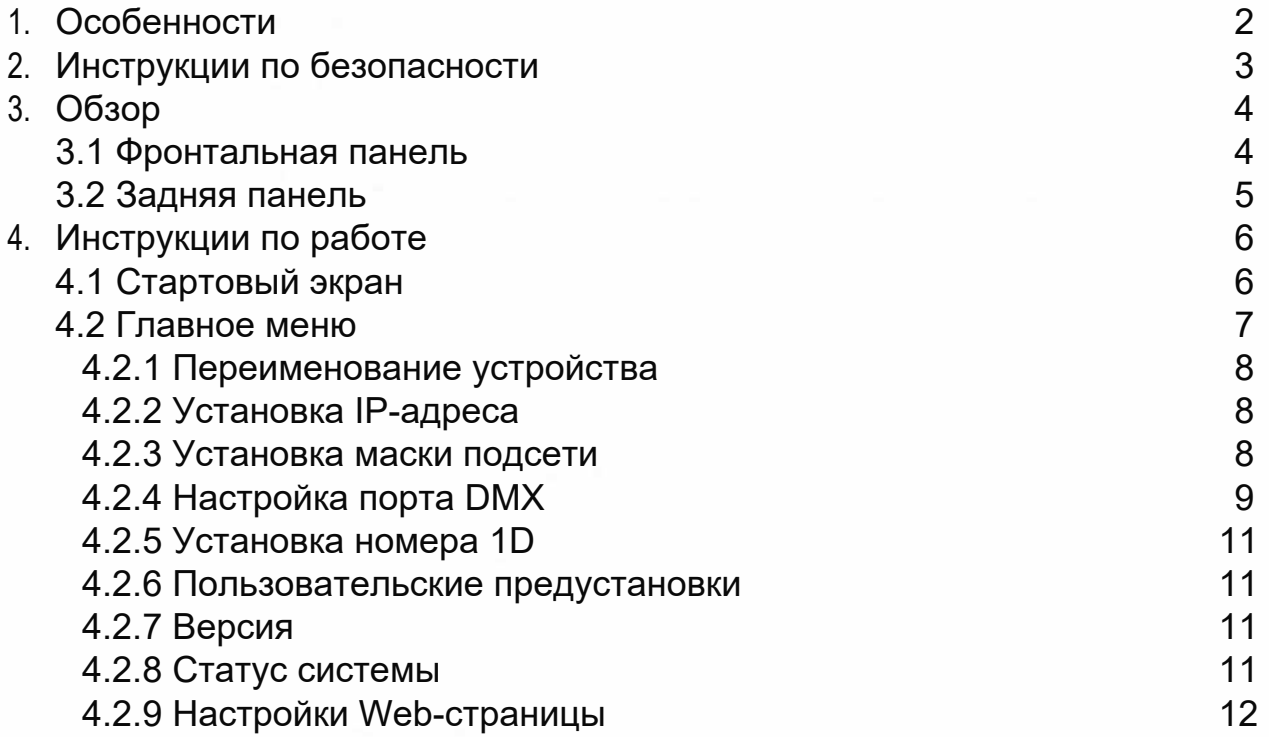

## **1. Особенности**

- ► Коннектор RJ45 Ethernet (LAN), 10/1ОО М самоадаптирующийся, поддержка протокола TCP/IP
- ► Коннектор Ethernet с поддержкой Auto MDI/MDIX
- ► Поддержка DMX-512 и Art-Net
- ► Поддержка передачи Art-Net��DMX в обоих направлениях
- ► Вход/выход DMX можно включить или отключить
- ► Каждый выход DMX можно использовать в режиме Single, НТР или LТР
- ► Может использоваться как DMX-сплиттер
- ► IP-адрес можно установить вручную
- ► На дисплее отображается статус каждого порта DMX
- ► Светодиодные индикаторы отображают статус работы Ethernet
- ► Обновление программного обеспечения через Web-интерфейс
- ► 2 DMX-выхода. Все входы/выходы с оптоэлектронной изоляцией

**Примечание:** Для полноценного использования этого устройства требуются некоторые базовые знания DMX.

## **2. Инструкции по безопасности**

Пожалуйста, внимательно прочтите данное руководство, оно содержит важную информацию о работе, обслуживании и технических характеристиках прибора. Сохраните руководство для использования в будущем.

## **ВНИМАНИЕ!**

- Не располагайте легковоспламеняющиеся предметы и жидкости рядом с прибором
- Если на прибор попала любая жидкость, немедленно отключите его от сети.
- Немедленно прекратите использование прибора в случае возникновения серьезных проблем в работе и свяжитесь с местным дилером для проверки, либо обратитесь к нам напрямую.
- $\div$  Не вскрывайте прибор в нем нет деталей, которые могут быть обслужены пользователем.
- Никогда не пытайтесь ремонтировать прибор самостоятельно. Ремонт, произведенный неквалифицированным персоналом, может привести к еще большим повреждениям.

## **ПРЕДУПРЕЖДЕНИЕ!**

- ♦ После распаковки прибора, проверьте, что он не поврежден. Если это не так, свяжитесь с местным дилером.
- ♦ Упаковочные материалы (пластиковые коробки, наполнитель, пенопласт и т.д.) нельзя оставлять рядом с детьми, это может быть опасно.
- ♦ Управлять прибором могут только совершеннолетние лица. Не позволяйте детям играть с прибором.
- ♦ Никогда не используйте прибор:
	- в местах с повышенной влажностью;
	- в местах с сильной вибрацией и подверженных ударам;
	- в местах с температурой выше 45°C/113°F или ниже 2°C/35.6°F Защитите прибор от излишней засухи и влажности (идеальная влажность 35-80%)
- ♦ Не разбирайте и не модифицируйте прибор самостоятельно.

## 3. Обзор

#### 3.1 Фронтальная панель

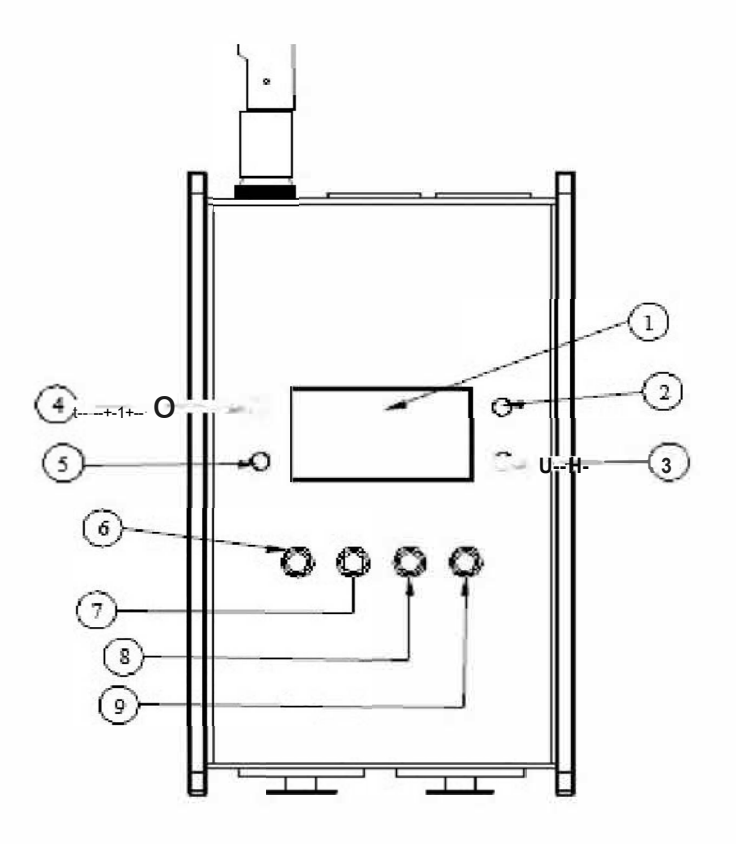

- 1 OLED дисплей
- для отображения статуса и доступных ОПЦИЙ
- 2 LINK LED индикатор
- 4 POWER LED индикатор

5 WiFi link LED indicator 6 Клавиша MENU

7 Клавиша ВВЕРХ

- 8 Клавиша ВНИЗ
- 9 Клавиша ENTER

индикатор статуса подключения сети **З АСТІVITY LED индикатор** индикатор активности сети, когда приходят данные, он моргает. для отображения статуса включения/ выключения прибора индикатор подключения Wi-Fi Переход в главное меню или возврат в предыдущее меню Клавиша ВВЕРХ Клавиша ВНИЗ Клавиша подтверждения

## **3.2. Задняя панель**

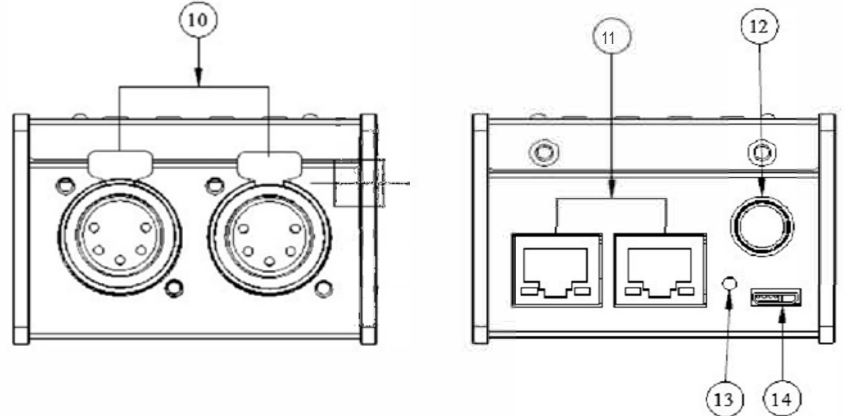

**1О DMX- порт 1-2** Может быть установлен как DMX вход/выход **11 Ethernet RJ45 connector** Подключение сетевого кабеля **12 ANT 13 Клавиша Reset 14 USB**  ANT Сброс к значениям по умолчанию DC5V IN

## **4. Инструкции по работе**

## **4.1 Стартовый экран**

Есть 4 разных статуса (как показано на рисунке), вы можете увидеть их, когда включите прибор. Вы можете переключаться между ними, нажимая ВВЕРХ и ВНИЗ. Все опции могут быть изменены в главном меню.

В статусе порта А/В обозначает сетевой порт; "х" означает, что сеть не подключена. "✓" что сеть была подключена. 1-2 соответствует DMX-портам 1-2. В статусе "х" означает, что DMX-порт неактивен. Он будет удерживать текущий выход. "√" означает, что DMX-порт активен, он подключен к сети.

## 4.2 Главное меню

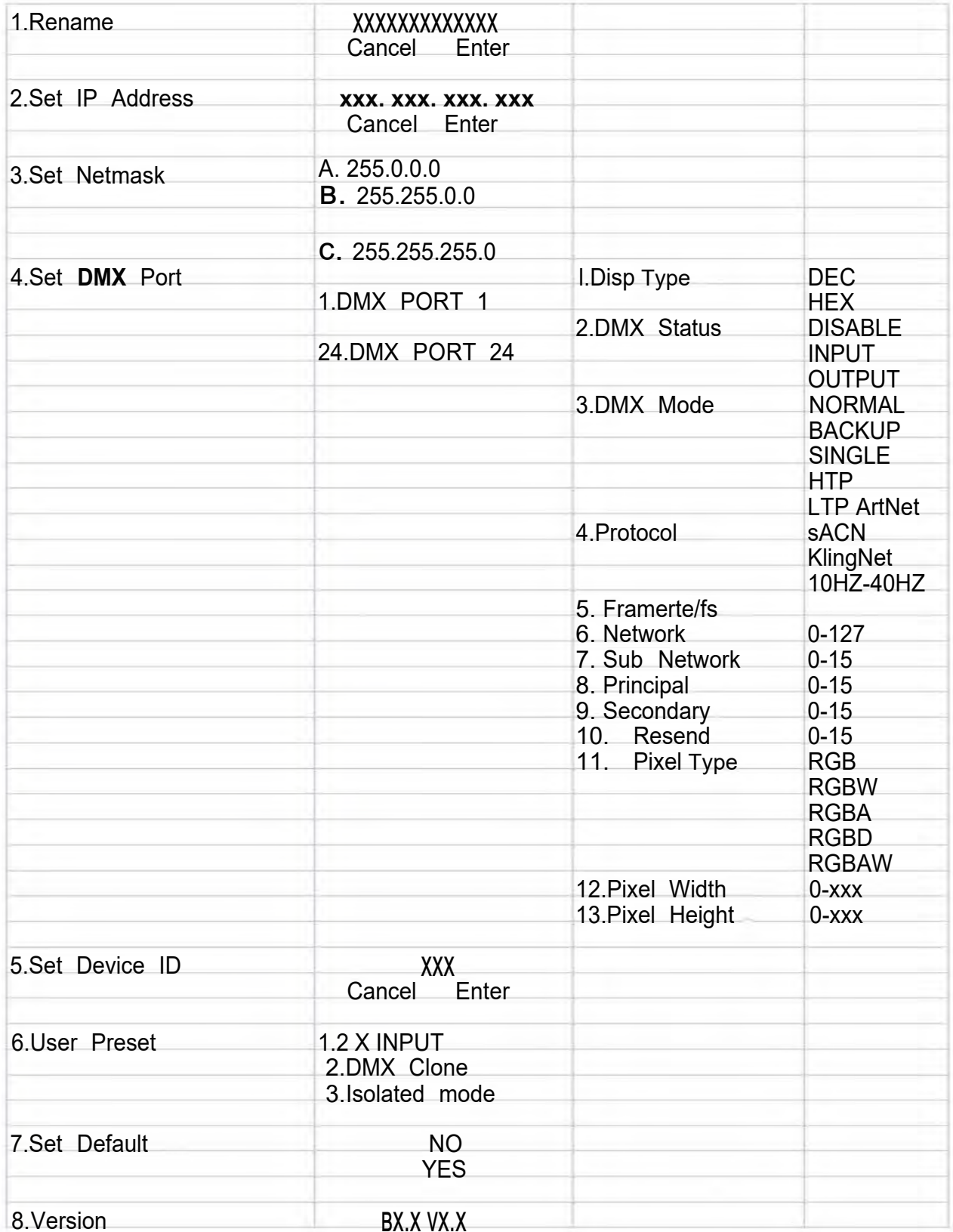

#### 4.2.1 Переименование прибора

Перейдите в главное меню нажав MENU, затем нажимая ВВЕРХ и ВНИЗ выберите опцию Rename Device и нажмите ENTER для подтверждения выбора. Теперь вы можете переименовать прибор, нажимая ВВЕРХ и ВНИЗ. Подтвердите изменения и перейдите дальше, нажав MENU.

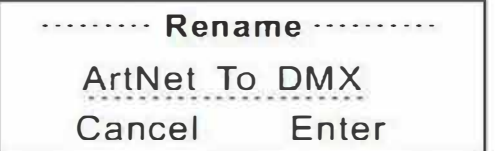

#### 4.2.2 Установка IP-адреса

Перейдите в главное меню нажав MENU, затем нажмите BBEPX или ВНИЗ для выбора Set IP Address, нажмите ENTER для подтверждения. Установите **IP address** нажимая ВВЕРХ и ВНИЗ. Подтвердите изменения нажав ENTER.

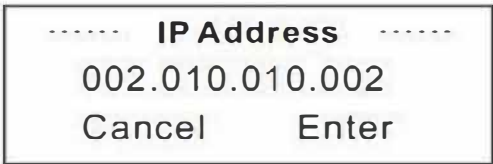

Пожалуйста, обратите внимание: каждый IP-адрес должен быть уникален.

#### 4.2.3 Установка маски подсети

Перейдите в главное меню нажав MENU, затем нажмите BBEPX или ВНИЗ для выбора Set Netmask, нажмите ENTER для подтверждения выбора. Вы можете установить Netmask нажимая клавиши ВВЕРХ и ВНИЗ. Подтвердите выбор, нажав ENTER.

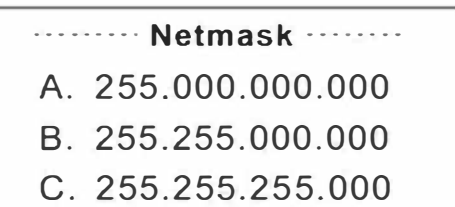

## 4.2.4 Настройка DMX-порта

Перейдите в главное меню нажав MENU, затем нажимайте BBEPX или ВНИЗ для выбора Set DMX port, нажмите ENTER для подтверждения. Вы можете установить настройки каждого порта используя ВВЕРХ/ВНИЗ и **ENTER** 

## 1) 1-2 DMX-выход

Вы можете перейти к DMX-порту 1-2 и настроить их как указано ниже:

- 1. Disp Type изменение режима работы дисплея
- 2. Port Status статус DMX-порта будет установлен как IN / OUT / DIS;
- 3. DMX Mode если DMX-порт установлен как вход, тогда Mode only может быть установлен как Normal или Backup; если DMX-порт установлен как выход, то Mode only может быть SINGLE, HTP или LTP.
- 4. Protocol может быть установлен как ArtNet, sACN или KlingNet;
- 5. Framertelfs изменение скорости DMX-выхода
- 6. Network изменение значений
- 7. Sub Network изменение значений
- 8. Principal изменение значений
- 9. Secondary изменение значений
- 10. Resend изменение значений или отключение юниверсов сети
- 11. Pixel Type доступно по протоколу klingnet
- 12. Pixel Width доступно по протоколу klingnet
- 13. Pixel Height доступно по протоколу klingnet

Normal mode означает, что данные, полученные из входа DMX

будут передаваться в сеть независимо от того, есть ли там какие-либо данные.

**Backup mode** указывает на то, что при наличии каких-либо данных в сети IL-AN02-WIFI не будет отправлять никаких данных в сеть. Только когда в сети нет никаких данных, IL-AN02-WIFI получит данные от входа DMX и одновременно отправит их в сеть.

**Single** означает, что этот порт может выводить только один юниверс. **LТР** означает, что этот порт будет выводить последнее значение. Устройство сравнит два юниверса и повторно отправит более поздние значения в сеть.

**НТР** означает, что порт выведет данные с более высоким значением. Устройство сравнит два юниверса и повторно отправит более высокие значения в сеть. Они могут быть установлены в диапазоне 0.0-F.F./001-255. (Эти два формата могут быть изменены в Display Mode)

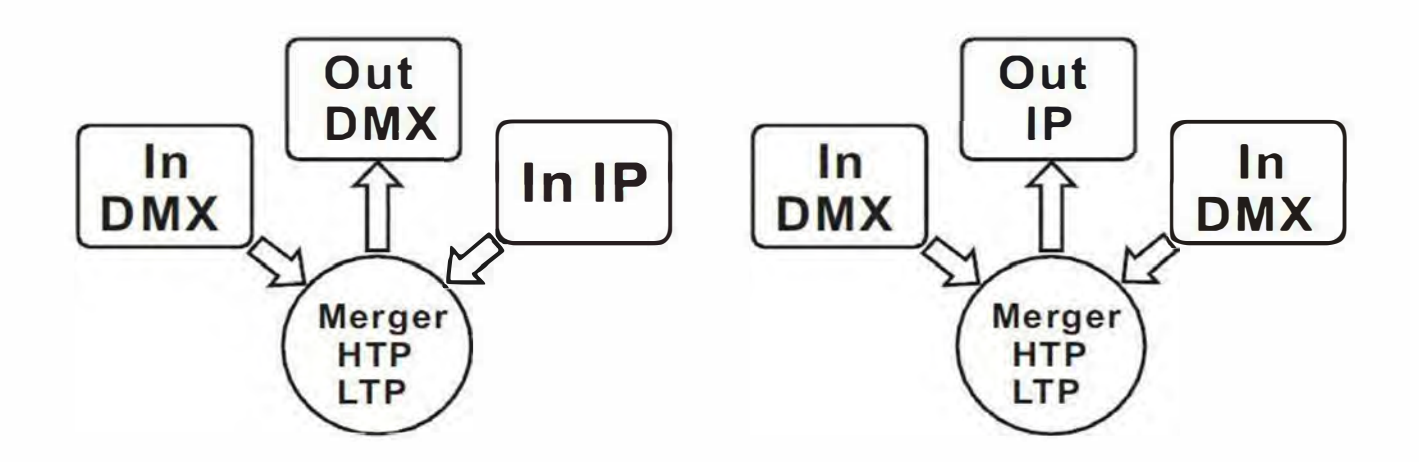

4) 1-2 DMX-порты отключены

Любой из портов 1-2 может быть отключен. После того, как порт DMX будет отключен, он не сможет отправлять или получать никаких данных.

Обратите внимание, что Framertelfs доступен только для статуса Output; опции Secondly и Resend доступны только для HTP и LTP в статусе Output.

## 4.2.5 Установка номера 1D.

Перейдите в главное меню нажав MENU, используйте клавиши ВВЕРХ и ВНИЗ для выбора опции Set 1D NO., нажмите ENTER для подтверждения. Вы можете установить 1D No. для прибора от 000 до 255. 1D используется только для легкого распознавания каждого устройства.

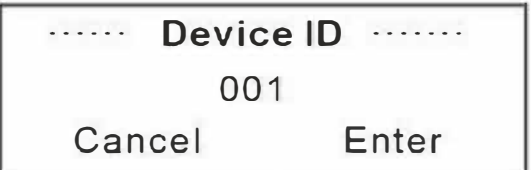

#### 4.2.6 Пользовательские предустановки

Перейдите в главное меню нажав MENU, используйте клавиши BBEPX/ **ВНИЗ** ДЛЯ выбора ОПЦИИ **User** Preset. нажмите **ENTER** ДЛЯ подтверждения. Эта настройка поможет вам легко **ПОЛЬЗОВАТЬСЯ** прибором и избежать сложной процедуры настройки. Вы можете просто выбрать желаемый режим, нажав ВВЕРХ и ВНИЗ, и подтвердить свой выбор, нажав ENTER.

## 4.2.7 Версия

С помощью этой опции вы можете проверить версию ПО.

## 4.2.8 Статус системы

Вы можете проверить нормально ли работает устройство.

## 4.2.9 Настройки Web-страницы

Введите IP-адрес wifi в браузере для доступа к web-интерфейсу прибора. По умолчанию логин: admin, пароль: admin.

Пожалуйста, посмотрите на web-интерфейс на странице ниже. Пожалуйста, настройте порты dmx в соответствии с вышеизложенными инструкциями (4.2.4 Настройка DMX-порта) (стр. 9).

#### ppen all close all

Network Node Operation Mode **F** Internet Settings **D** Wireless Settings DMX Port settings DMX Port **可 Firewall B-C** Administration

#### **DMX Port Seting**

You could configure DMX port parameters here.

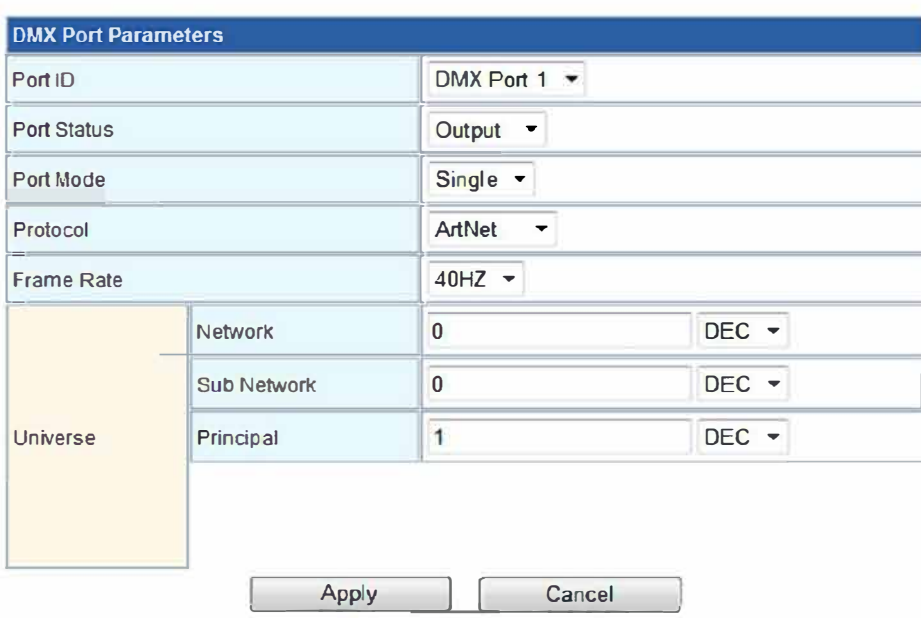

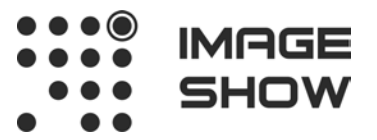

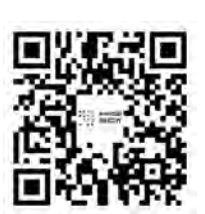

**Компания Image Show Адрес: Москва, ул.Бибиревская д.8 к.1 оф.307 Email: info@image-show.ru Тел.: +74992903217**

**Сайт: www.image-show.ru**

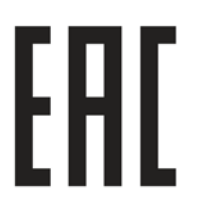

Произведено в КНР